## **Инструкция по форме «Регистрация»**

**Шаг первый:** Введите номер лицевого счета, который указан на квитанции. Показано на (Рис.1)

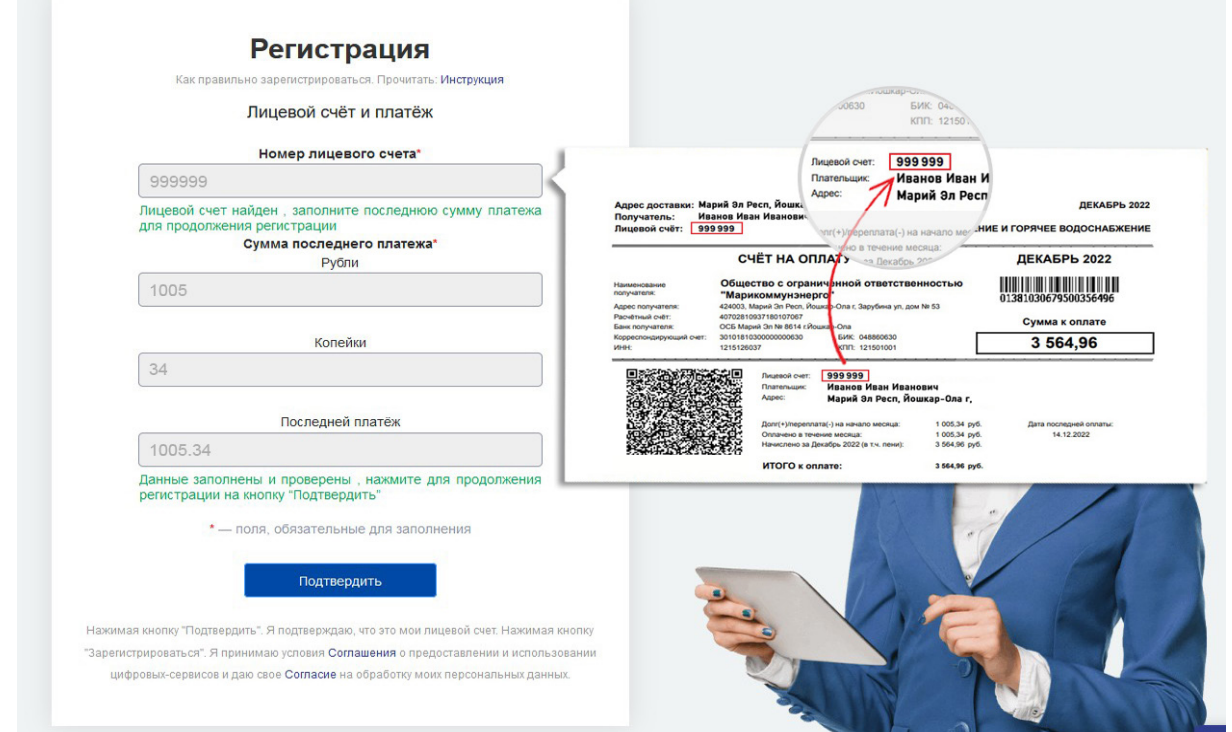

Рис. 1

**Шаг второй:** Введите из квитанции сумму последнего платежа - Рубли. Показано на рис.2

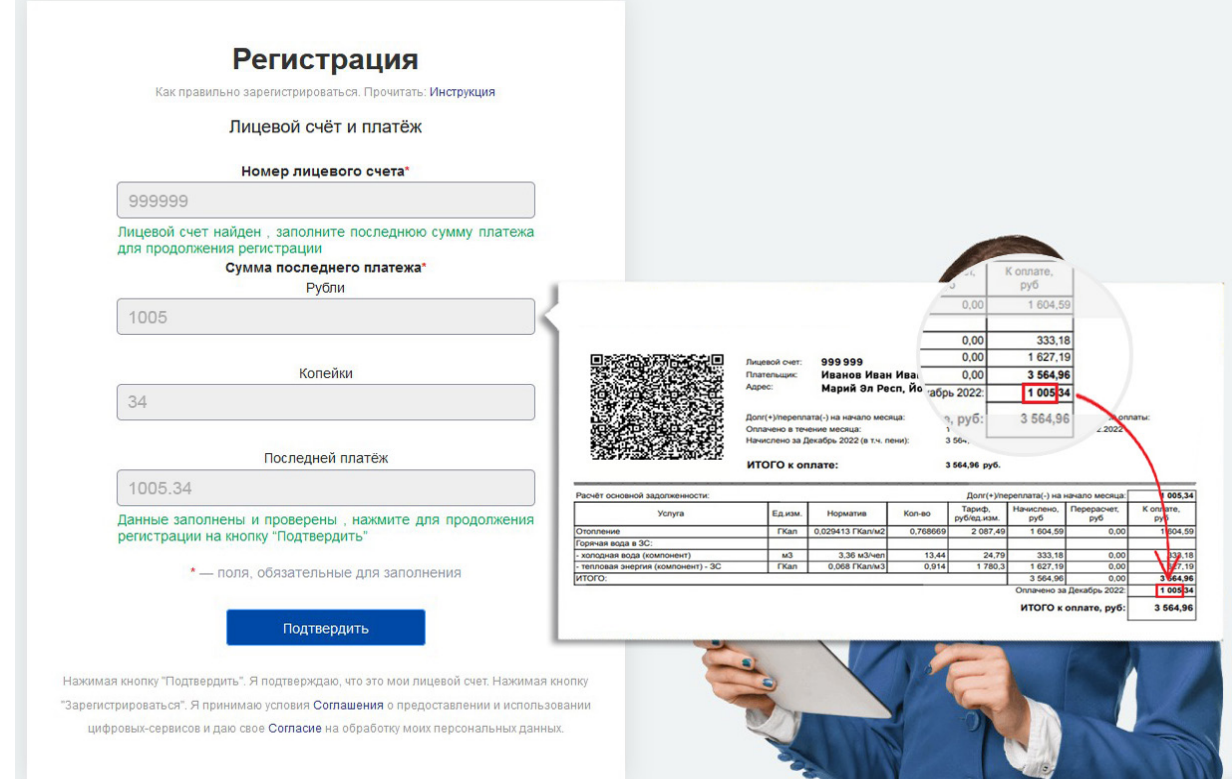

**Шаг третий:** Введите из квитанции сумму последнего платежа - Копейки. Показано на рис.3

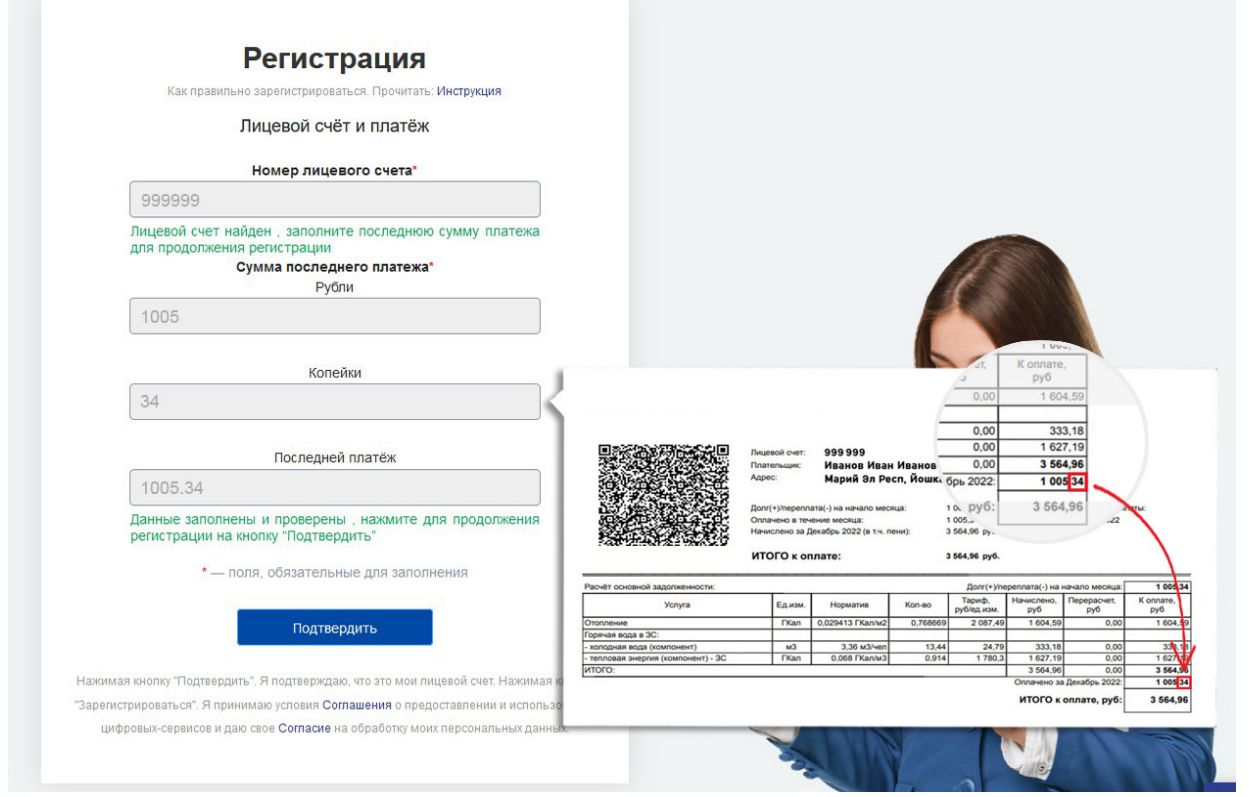

Рис. 3

**Шаг четвертый:** Проверка последнего платежа. Показано на рис.4

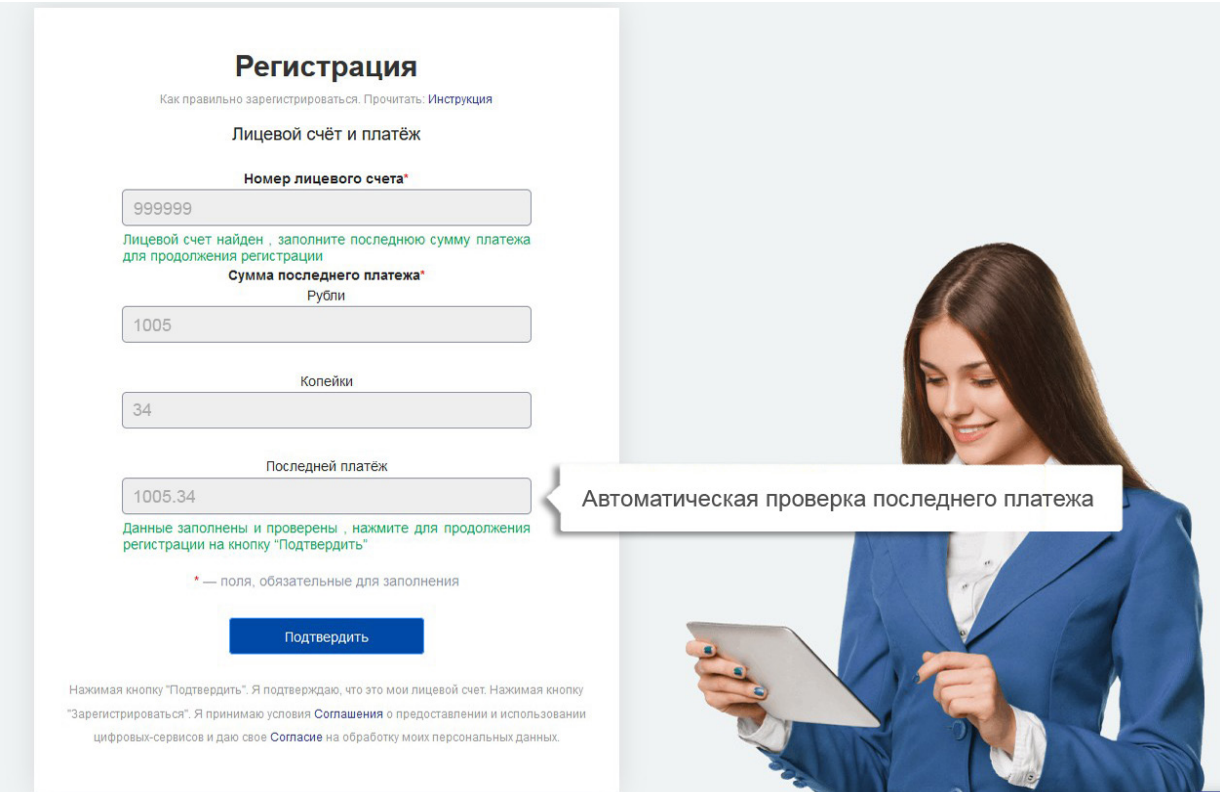

**Шаг пятый:** После проверки, нажмите на кнопку «Подтвердить». Показано на рис.5

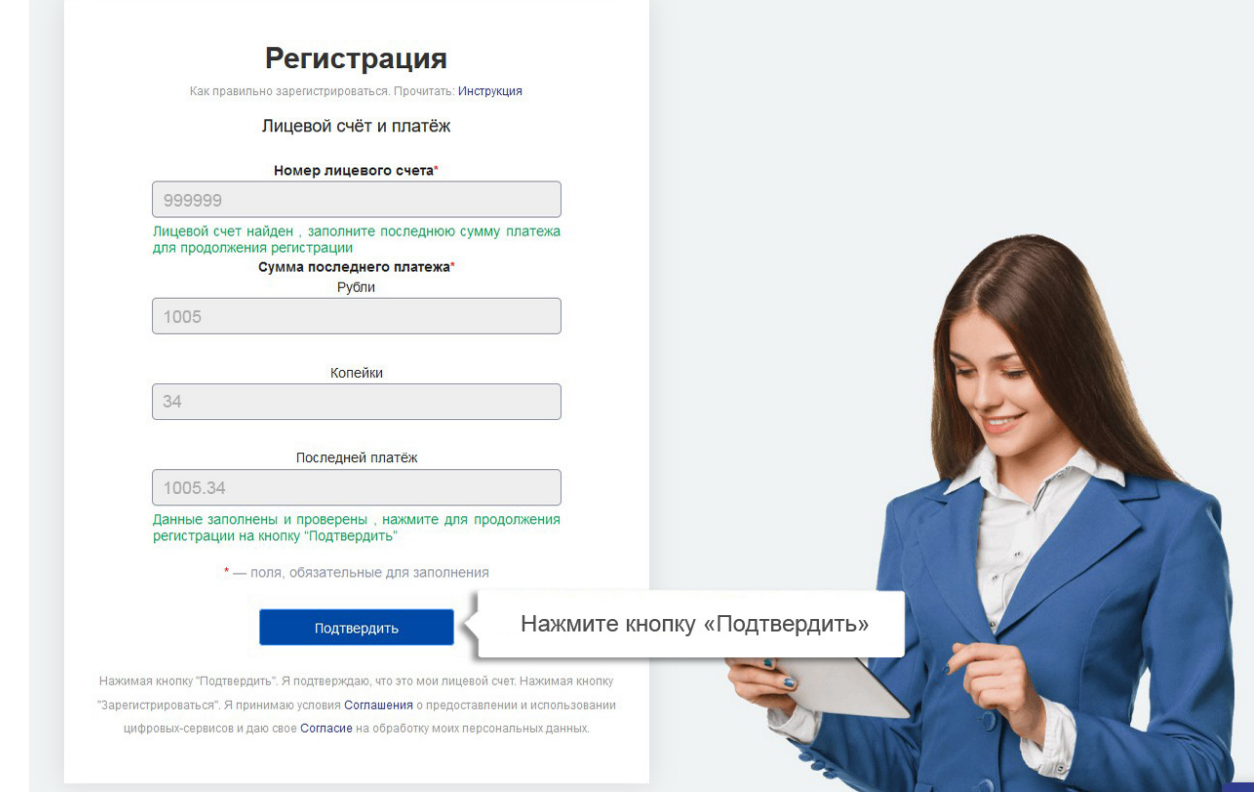

Рис. 5

**Шаг шестой:** Введите свой действующий контактный номер телефона. Показано на рис.6

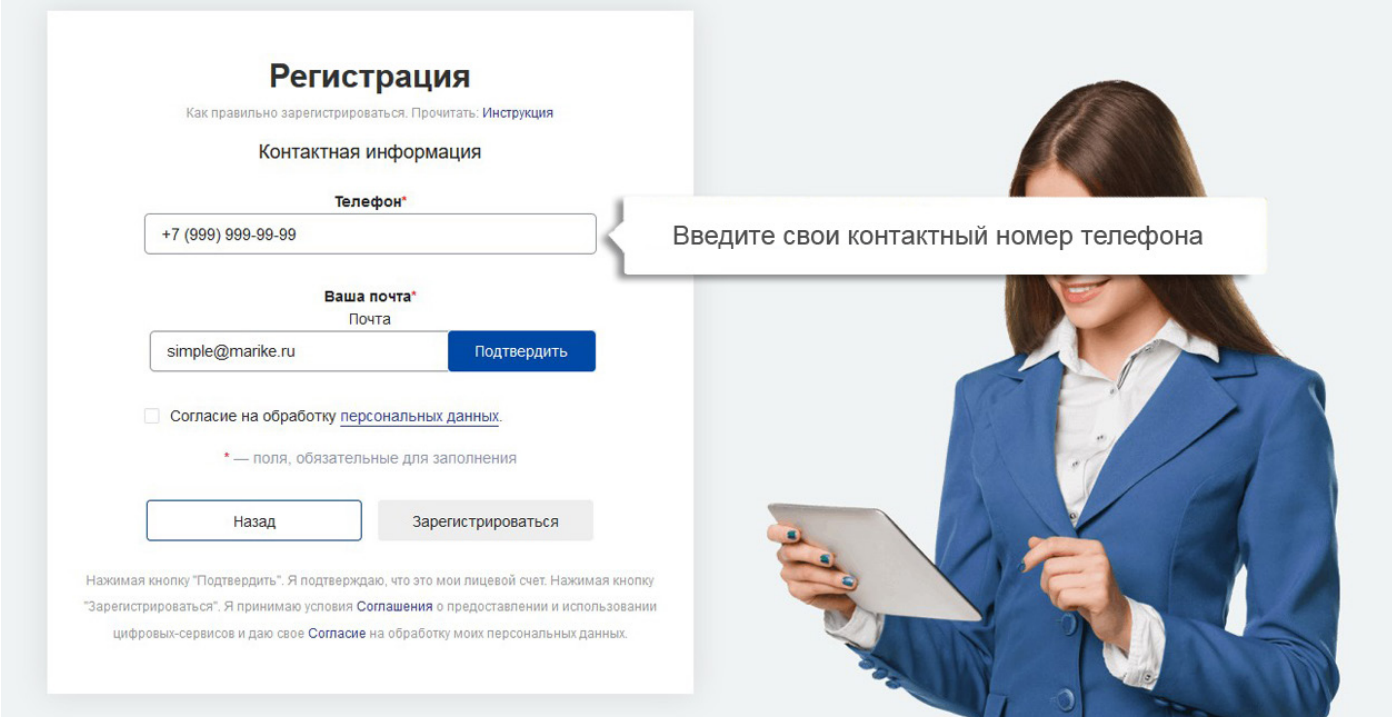

## **Шаг седьмой:** Введите рабочую электронную почту. Показано на рис.7

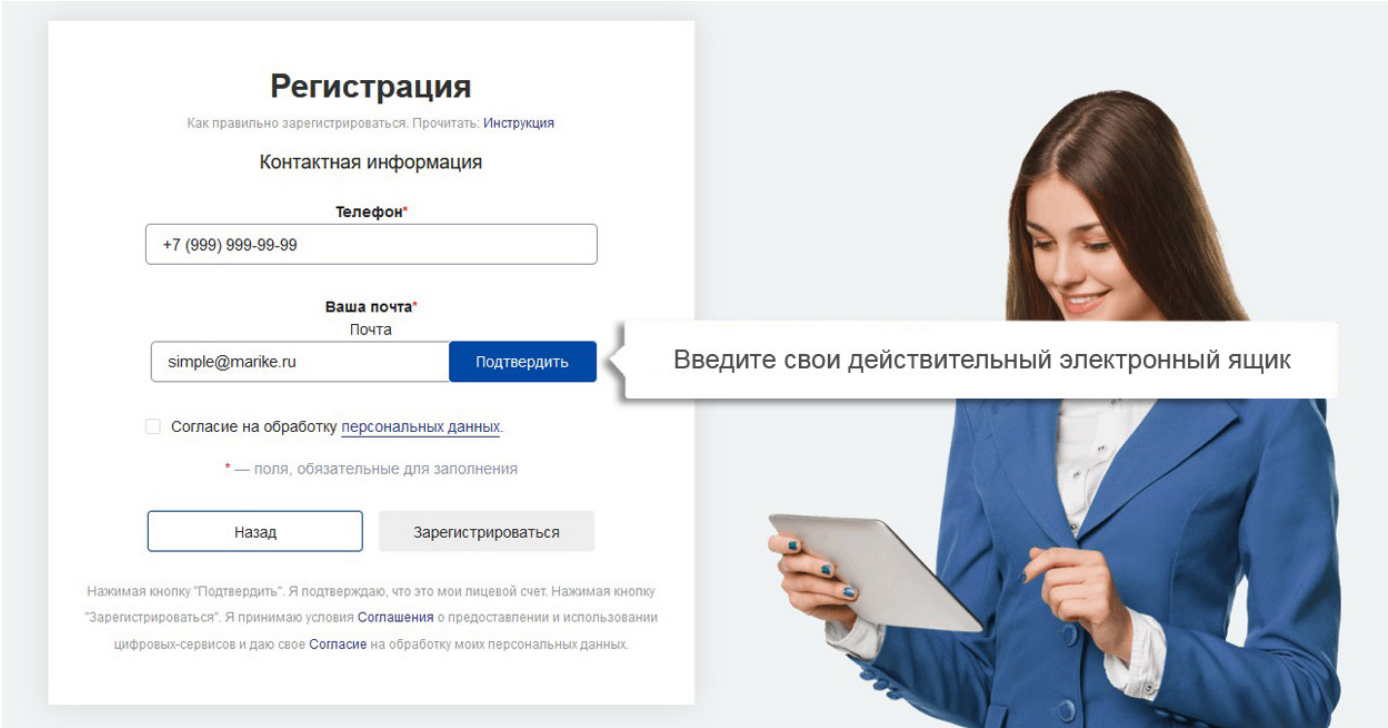

Рис. 7

**Шаг восьмой:** Введите код подтверждения, который был выслан к вам на электронный ящик. Показано на рис.8

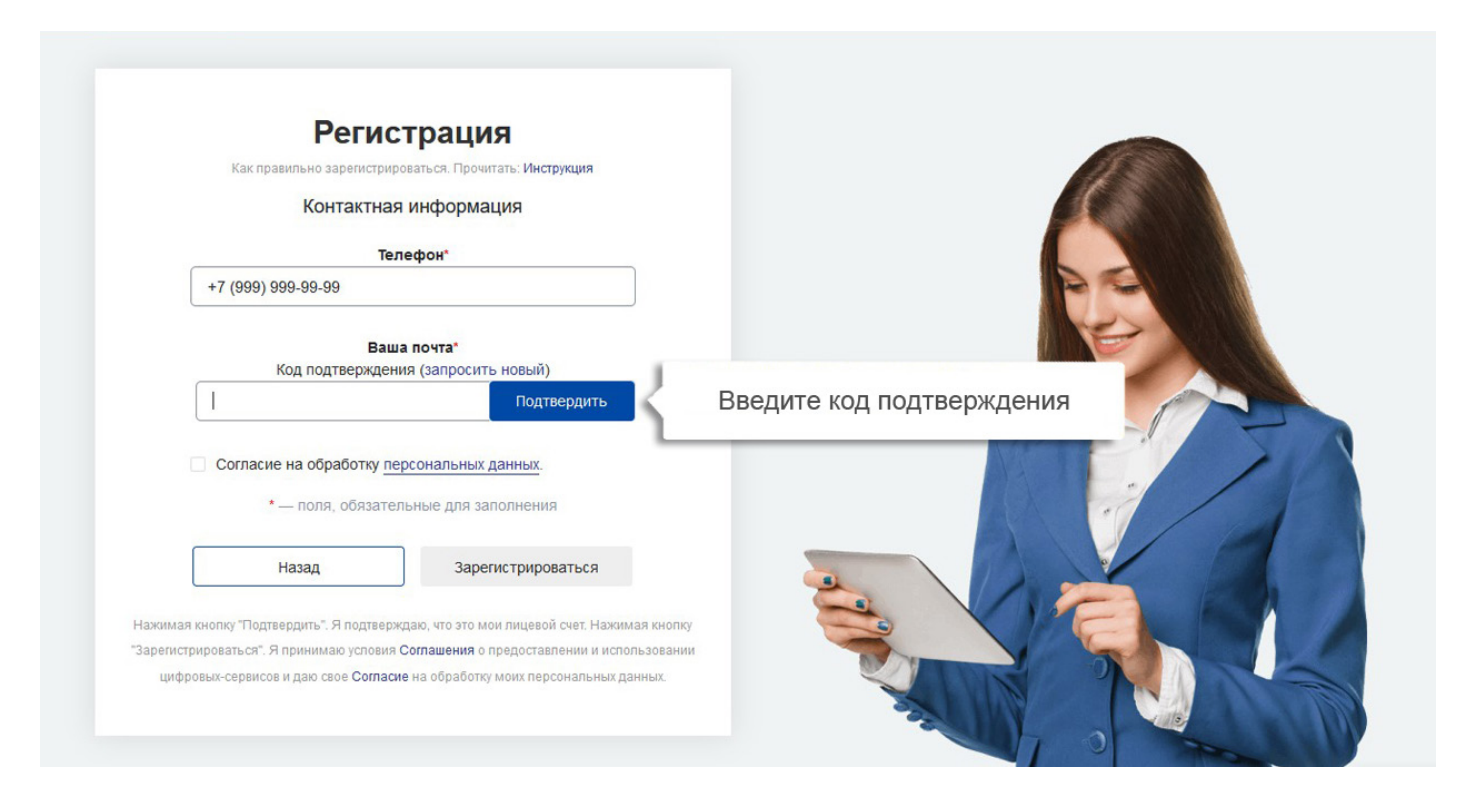

## **Шаг девятый:** Как вы подтвердили свою электронную почту. Далее, нажмите кнопку «Подтвердить». Показано на рис.9

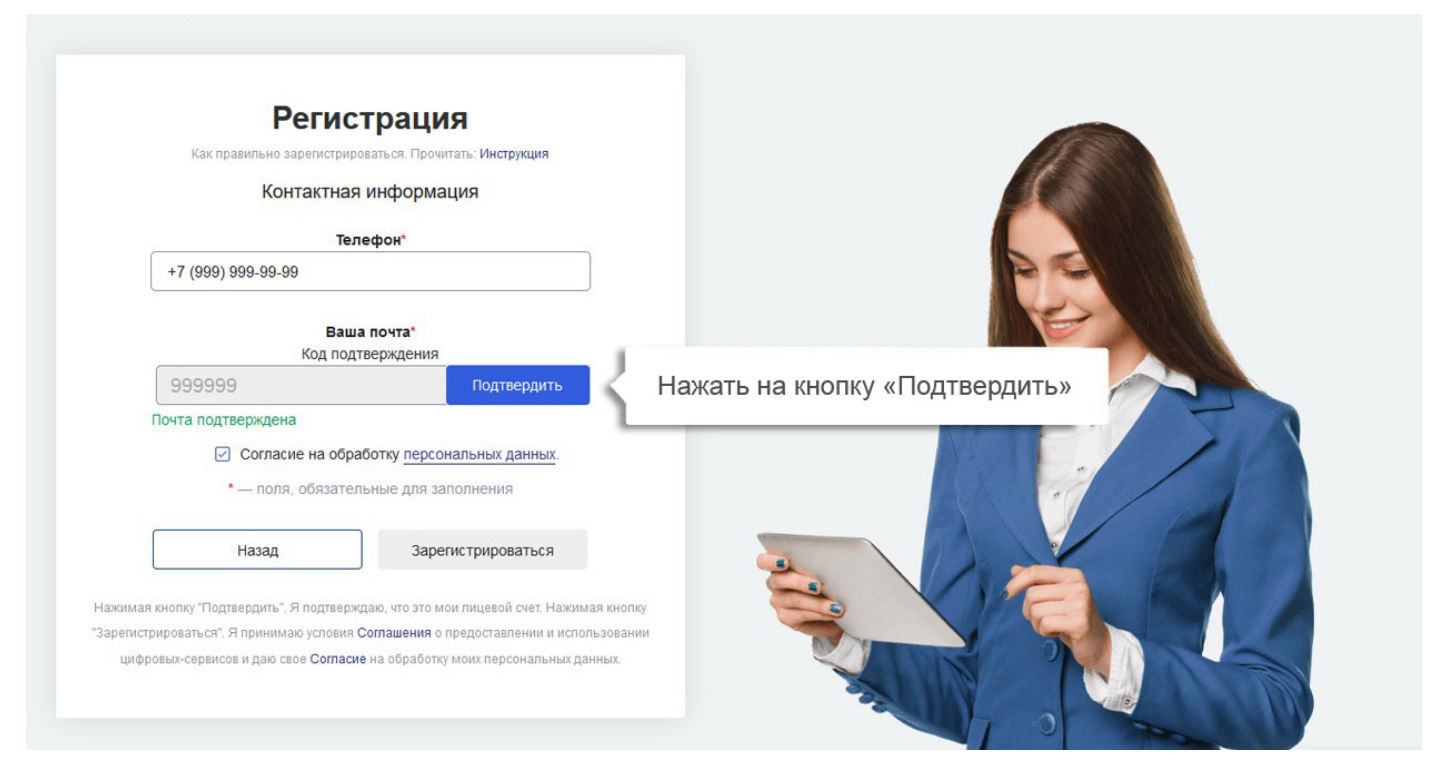

Рис. 9

**Шаг десятый:** Принять согласие на обработку персональных данных. Поставить галочку. Показано на рис.10

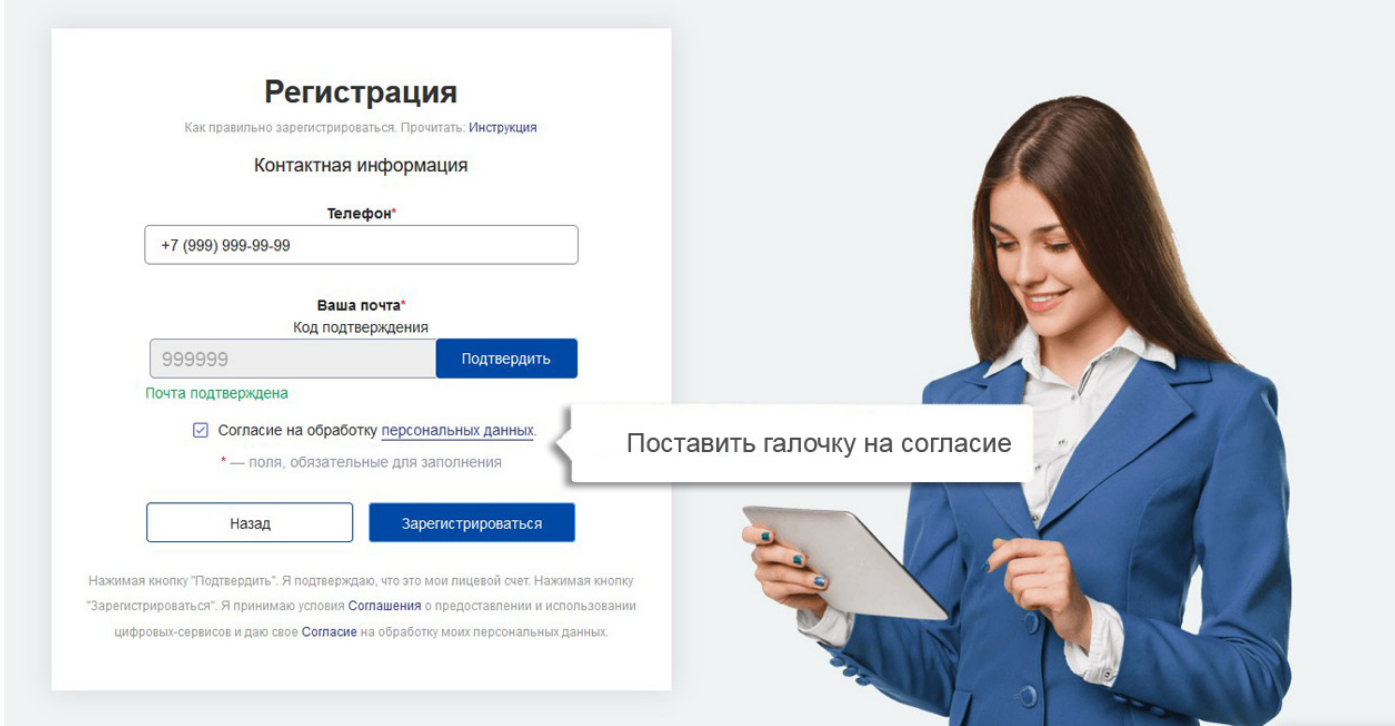

**Шаг одиннадцатый:** Завершающий этап, нажмите на кнопку «Зарегистрироваться». Показано на рис.11

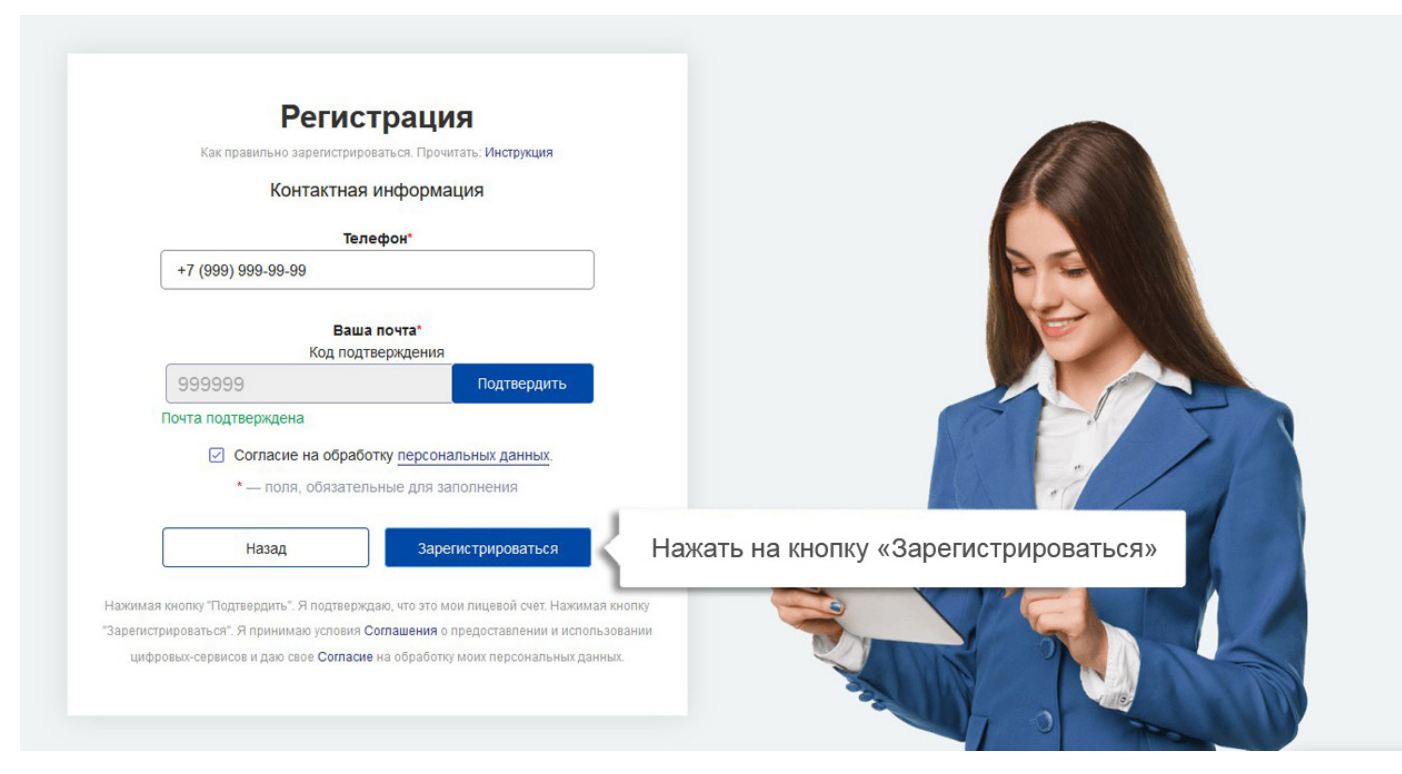

Рис. 11